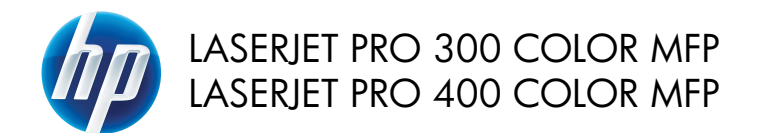

Guida di riferimento rapido

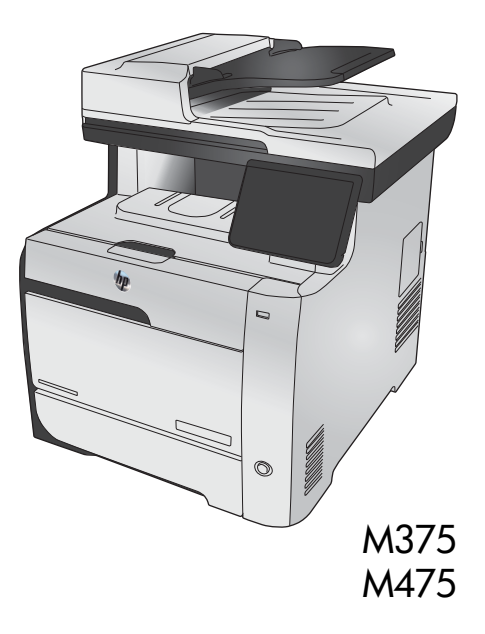

## **Utilizzo di HP Smart Install per effettuare la connessione a un computer, a una rete cablata o a una rete wireless**

I file di installazione del software si trovano nella memoria del prodotto. Il programma HP Smart Install utilizza un cavo USB per trasferire i file di installazione dal prodotto al computer. Il programma di installazione supporta i collegamenti USB, le reti cablate e wireless. Inoltre, installa tutti i file necessari per la stampa, la copia, la scansione e il fax. Per utilizzare il programma HP Smart Install, seguire una di queste procedure in base al tipo di connessione utilizzata.

**NOTA:** se si preferisce non utilizzare il programma HP Smart Install, è possibile inserire il CD del prodotto per installare il software.

### **HP Smart Install per collegamenti diretti (USB) in Windows**

- **1.** Accendere il prodotto.
- **2.** Collegare il cavo USB A-to-B tra il computer e il prodotto. Il programma HP Smart Install potrebbe impiegare alcuni minuti ad avviarsi.
- **3.** Il programma HP Smart Install viene avviato automaticamente. Seguire le istruzioni visualizzate per installare il software.

**NOTA:** il programma HP Smart Install potrebbe impiegare alcuni minuti ad avviarsi. Se il<br>Il programma HP Smart Install non viene avviate automotic programma HP Smart Install non viene avviato automaticamente, è possibile che sul computer sia disabilitato AutoPlay. Individuare e selezionare facendo doppio clic sul computer l'unità di HP Smart Install per eseguire il programma.

**NOTA:** se l'esecuzione del programma HP Smart Install non viene eseguita correttamente, scollegare il cavo USB, spegnere e riaccendere il prodotto, quindi inserire il CD del prodotto nel computer. Seguire le istruzioni riportate sullo schermo. Collegare il cavo solo quando viene richiesto dal software.

#### **HP Smart Install per reti cablate di Windows**

- **1.** Collegare il cavo di rete al prodotto e a una porta di rete. Attendere alcuni minuti per consentire l'assegnazione di un indirizzo IP.
- 2. Sul pannello di controllo del prodotto, toccare il pulsante di rete **perificato** per visualizzare l'indirizzo

IP del prodotto.

**3.** Dal computer, aprire un browser Web e digitare l'indirizzo IP nella barra degli indirizzi URL per aprire il server Web incorporato HP. Fare clic sulla scheda **HP Smart Install** e seguire le istruzioni visualizzate.

**NOTA:** se l'esecuzione del programma HP Smart Install non viene eseguita correttamente, inserire il CD<br>Le del prodotto nel computer Sequire le istruzioni singulari sulla lung del prodotto nel computer. Seguire le istruzioni riportate sullo schermo.

### **HP Smart Install per reti wireless di Windows, metodo 1: Utilizzare il pannello di controllo del prodotto**

**NOTA:** utilizzare questo metodo solo se si conosce il SSID e la password della rete wireless.<br>Fil

- 1. Sul pannello di controllo del prodotto, toccare il pulsante Wireless ( $\mathcal{W}$ ). Toccare il pulsante Menu Wireless, quindi toccare Configurazione wireless guidata. Seguire le istruzioni per completare la configurazione wireless.
- 2. Sul pannello di controllo del prodotto, toccare il pulsante dello stato della connessione wireless **111** per visualizzare l'indirizzo IP del prodotto.
- **3.** Sul computer, aprire un browser Web e digitare l'indirizzo IP nella barra degli indirizzi URL per aprire il server Web incorporato HP. Fare clic sulla scheda **HP Smart Install** e seguire le istruzioni visualizzate.

### **HP Smart Install per reti wireless di Windows, metodo 2: collegare temporaneamente il cavo USB**

- **1.** Collegare il cavo USB A-to-B tra il computer e il prodotto. Il programma HP Smart Install potrebbe impiegare alcuni minuti ad avviarsi.
- **2.** Seguire le istruzioni riportate sullo schermo. Scegliere l'opzione di **rete wireless** per il tipo di installazione. Rimuovere il cavo USB quando richiesto.

### **HP Smart Install per reti wireless di Windows, metodo 3: utilizzo del server WPS**

- 1. Sul pannello di controllo del prodotto, toccare il pulsante Wireless (r). Toccare il pulsante Menu Wireless, quindi toccare Wi-Fi Protected Setup. Seguire le istruzioni per completare la configurazione wireless.
- **2.** Sul pannello di controllo del prodotto, toccare il pulsante dello stato della connessione wireless per visualizzare l'indirizzo IP del prodotto.
- **3.** Sul computer, aprire un browser Web e digitare l'indirizzo IP nella barra degli indirizzi URL per aprire il server Web incorporato HP. Fare clic sulla scheda **HP Smart Install** e seguire le istruzioni visualizzate.

## **Modifica della qualità di copia**

Sono disponibili le impostazioni di qualità di copia seguenti:

- Selezione auto: utilizzare questa impostazione quando la qualità della copia non è importante. Questa opzione rappresenta l'impostazione predefinita.
- Misto: utilizzare questa impostazione per documenti contenenti un insieme di testo e grafici.
- Testo: utilizzare questa impostazione per documenti contenenti principalmente testo.
- Immagine: utilizzare questa impostazione per documenti contenenti principalmente immagini.
- **1.** Caricare il documento sul vetro dello scanner o sull'alimentatore documenti.

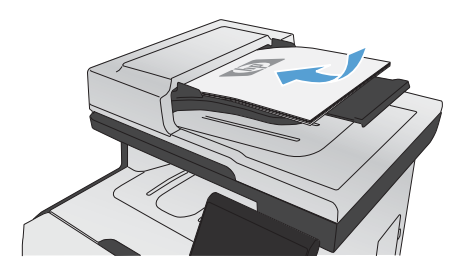

- **2.** Nella schermata iniziale, toccare il pulsante Copia.
- **3.** Toccare il pulsante Impostazioni..., quindi scorrere e toccare il pulsante Ottimizza. Toccare i pulsanti freccia per scorrere le opzioni, quindi toccare un'opzione per selezionarla.
- **4.** Toccare il pulsante Nero o Colorata per avviare la copia.

### **Scansione mediante il software HP Scan (Windows)**

- **1.** Fare doppio clic sull'icona **HP Scan** sul desktop del computer.
- **2.** Selezionare un collegamento di scansione e regolare le impostazioni, se necessario.
- **3.** Fare clic su **Esegui scansione**.

**NOTA:** fare clic su **Impostazioni avanzate** per accedere a ulteriori opzioni.<br>A

Fare clic su **Crea nuovo collegamento** per creare un set personalizzato di impostazioni e salvarlo nell'elenco dei collegamenti.

## **Sostituzione delle cartucce di stampa**

Nel prodotto vengono utilizzati quattro colori, per ciascuno dei quali è disponibile una cartuccia di stampa diversa: nero (K), magenta (M), ciano (C) e giallo (Y).

**ATTENZIONE:** se un indumento si macchia di toner, rimuovere la macchia con un panno asciutto e lavare l'indumento in acqua fredda poiché *l'acqua calda fa penetrare il toner nei tessuti*.

**1.** Aprire lo sportello anteriore.

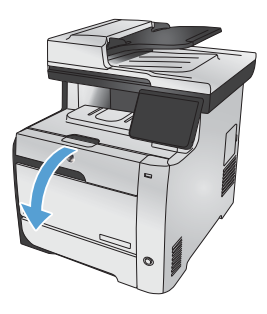

**2.** Estrarre lo sportello delle cartucce di stampa.

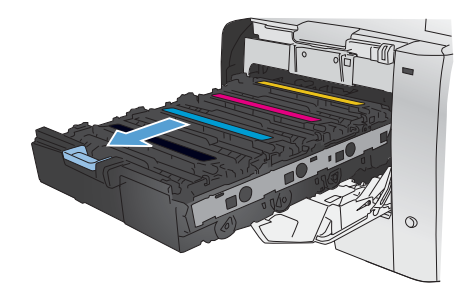

**3.** Afferrare la maniglia della cartuccia usata, quindi sollevarla per rimuoverla.

**4.** Estrarre la nuova cartuccia di stampa dalla confezione.

**5.** Agitare delicatamente la cartuccia di stampa con movimenti orizzontali per distribuire il toner all'interno della cartuccia in modo uniforme.

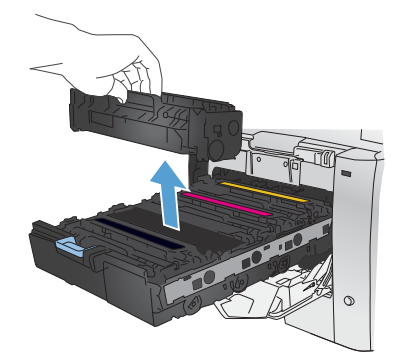

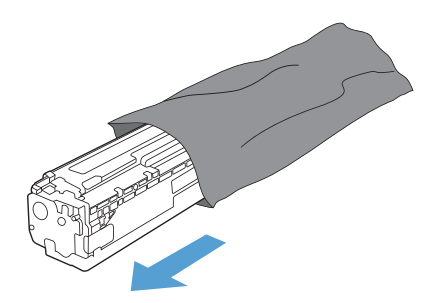

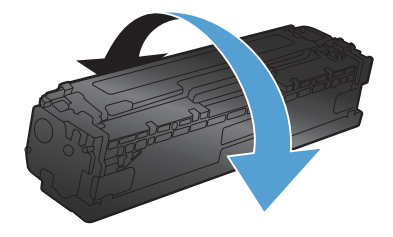

**6.** Rimuovere la protezione di plastica arancione dalla parte inferiore della nuova cartuccia di stampa.

**7.** Non toccare il tamburo fotosensibile, posto nella parte inferiore della cartuccia di stampa. Eventuali impronte lasciate sul tamburo fotosensibile possono causare problemi di qualità di stampa.

- 
- 
- $\blacktriangle$

8 Guida di riferimento rapido **ITWW** 

**8.** Inserire nel prodotto la nuova cartuccia di stampa.

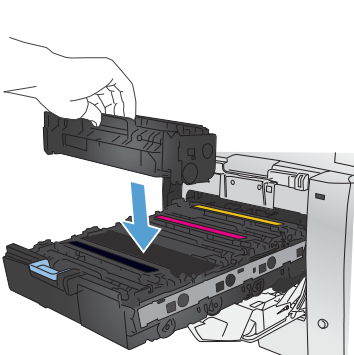

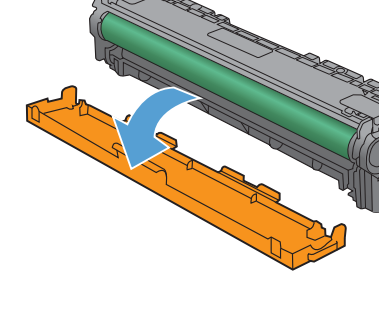

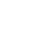

**9.** Tirare la linguetta sul lato sinistro della cartuccia di stampa per rimuovere completamente il nastro protettivo. Riciclare il nastro protettivo.

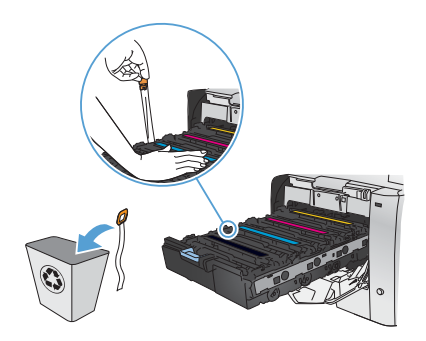

**10.** Chiudere lo sportello delle cartucce di stampa.

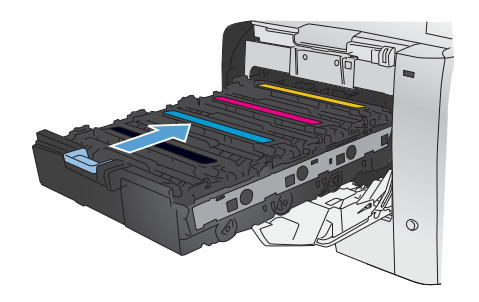

11. Chiudere lo sportello anteriore.

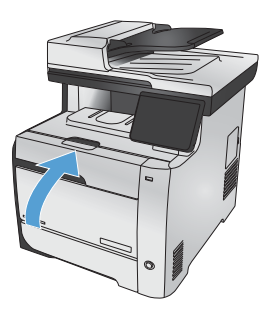

**12.** Inserire la cartuccia di stampa usata, il nastro protettivo e il dispositivo di protezione in plastica arancione nella confezione di quella nuova. Attenersi alle istruzioni per il riciclaggio fornite nella confezione.

## **Controllo della presenza di polvere e sbavature sul vetro dello scanner**

Con il passare del tempo, è possibile che sul vetro dello scanner e sul rivestimento bianco di plastica si depositino dei granelli di sporco che possono influire sulle prestazioni. Ciò può causare la presenza di striature verticali sulle copie in uscita dall'alimentatore documenti e di granelli provenienti dal vetro dello scanner a superficie piana. Utilizzare la seguente procedura per pulire il vetro dello scanner e il rivestimento bianco di plastica.

**1.** Spegnere il prodotto utilizzando l'apposito interruttore, quindi scollegare il cavo di alimentazione dalla presa elettrica.

- **2.** Aprire il coperchio dello scanner.
- **3.** Per evitare i granelli sulle copie, pulire il vetro dello scanner e il rivestimento bianco di plastica con un panno o una spugna morbida inumidita con un detergente per vetri non abrasivo.

Per evitare le striature verticali, pulire il nastro dell'alimentatore documenti sul lato sinistro del prodotto con un panno o una spugna morbida inumidita con un detergente per vetri non abrasivo.

**ATTENZIONE:** non utilizzare sostanze abrasive, acetone, benzene, ammoniaca, alcool etilico o tetracloruro di carbonio su nessun componente del prodotto, poiché potrebbero danneggiarlo. Non versare liquidi direttamente sul vetro o sul piano poiché potrebbero infiltrarsi e danneggiare il prodotto.

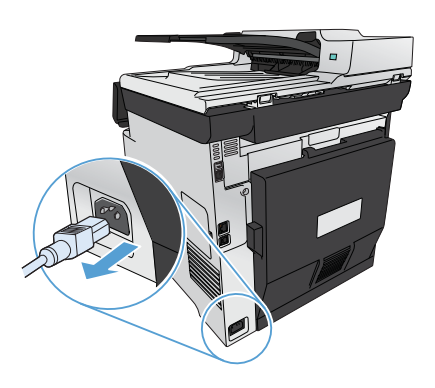

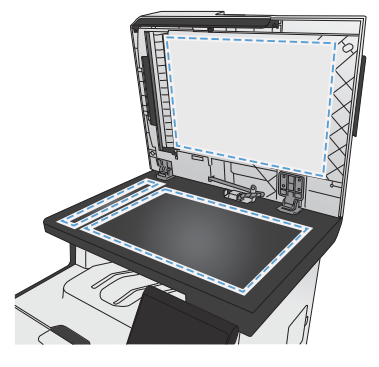

- **4.** Per evitare la formazione di macchie, asciugare il vetro e la plastica bianca con un panno di camoscio o una spugna di cellulosa.
- **5.** Collegare il prodotto, quindi accenderlo utilizzando l'interruttore appropriato.

### **Uso della carta**

Questo prodotto supporta un'ampia gamma di tipi di carta e altri supporti di stampa. La carta o i supporti di stampa che non soddisfano i requisiti elencati potrebbero provocare una bassa qualità di stampa, un maggior numero di inceppamenti e l'usura prematura del prodotto.

È possibile che alcuni supporti, sebbene conformi a tutti i criteri esposti in questa guida, non producano risultati soddisfacenti. Ciò potrebbe derivare da un trattamento improprio della carta, da livelli di umidità e temperatura non accettabili o da altre variabili che Hewlett-Packard non può controllare.

**ATTENZIONE:** l'uso di un tipo di supporto non conforme alle indicazioni della Hewlett-Packard può danneggiare la stampante e richiederne la riparazione. In questo caso, la riparazione non è coperta dalla garanzia o dal contratto di assistenza Hewlett-Packard.

- Per risultati ottimali, utilizzare solo carta e supporti di stampa HP per stampanti laser o multiuso.
- Non utilizzare carta o supporti di stampa specifici per stampanti a getto di inchiostro.

**ATTENZIONE:** i prodotti HP LaserJet utilizzano fusori che consentono alle particelle di toner asciutte di aderire alla carta in punti molto precisi. La carta HP per stampanti laser è progettata per resistere a questo calore estremo. L'utilizzo della carta per stampanti a getto d'inchiostro può danneggiare il prodotto.

Hewlett-Packard Company sconsiglia l'utilizzo di supporti diversi da HP poiché non è in grado di controllarne la qualità.

Quando si utilizza carta speciale o altri supporti di stampa, per ottenere i risultati soddisfacenti utilizzare le linee guida seguenti. Per ottenere i migliori risultati, impostare il tipo e il formato della carta nel driver della stampante.

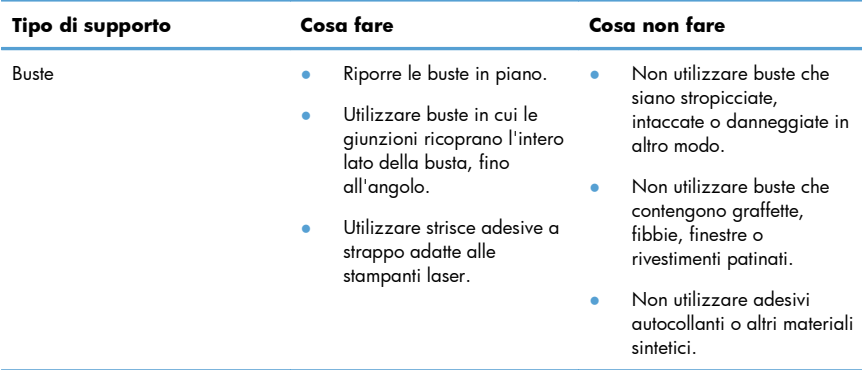

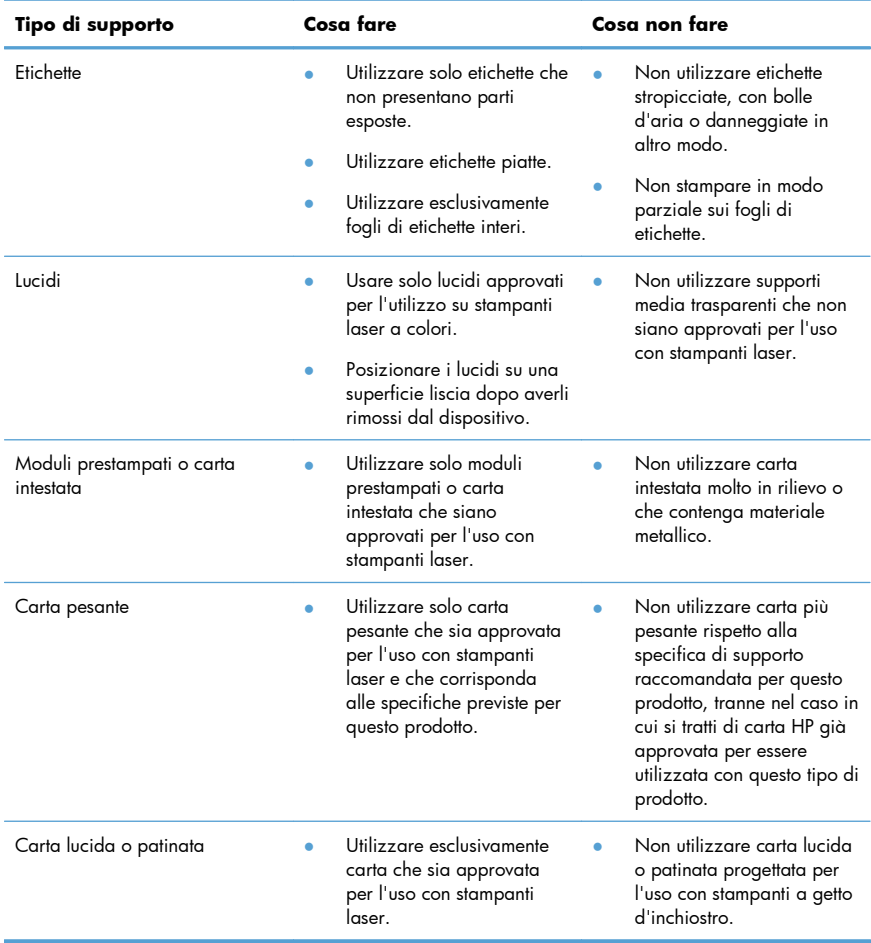

### **Regolazione del colore**

È possibile gestire il colore modificando le impostazioni nella scheda **Colore** del driver della stampante.

### **Modifica del tema colore del processo di stampa**

- **1.** Scegliere **Stampa** dal menu **File** del programma.
- **2.** Fare clic su **Proprietà** o **Preferenze**.
- **3.** Fare clic sulla scheda **Colore**.
- **4.** Selezionare un tema colore dall'elenco a discesa **Temi colore**.

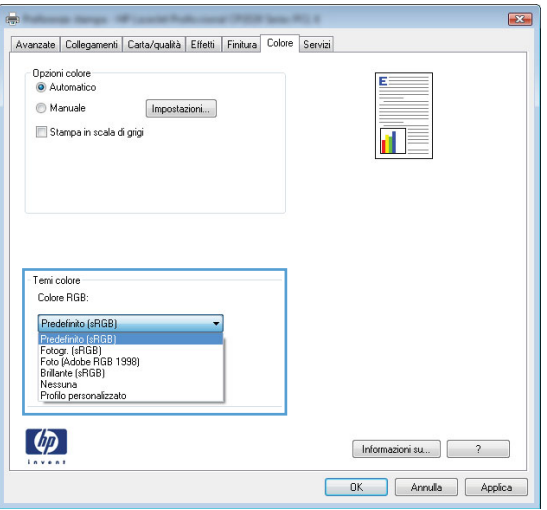

- **Predefinito (sRGB)**: questo tema consente di impostare il prodotto in modo che i dati RGB vengano stampati in modalità periferica raw. Quando si utilizza questo tema, gestire il colore dal programma software o dal sistema operativo per un rendering corretto.
- **Brillante**: il prodotto aumenta la saturazione del colore nei mezzitoni. Utilizzare questo tema per la stampa di grafica aziendale.
- Fotogr.: il prodotto interpreta il colore RGB come se fosse stampato su una fotografia mediante un minilaboratorio digitale. Fornisce un rendering di colori più intensi e saturi, a differenza della modalità Predefinito (sRBG). Utilizzare questo tema per la stampa di foto.
- Foto (Adobe RGB 1998): utilizzare questo tema per la stampa di foto digitali che utilizzano lo spazio cromatico AdobeRGB anziché sRGB. Quando si utilizza questo tema, disattivare la gestione dei colori nel programma software.
- **Nessuna**: non viene utilizzato alcun tema colore.

### **Modifica delle opzioni relative al colore**

Modificare le impostazioni relative al colore per il processo di stampa corrente nella scheda Colore del driver della stampante.

- **1.** Scegliere **Stampa** dal menu **File** del programma.
- **2.** Fare clic su **Proprietà** o **Preferenze**.
- **3.** Fare clic sulla scheda **Colore**.
- **4.** Deselezionare la casella di controllo **HP EasyColor**.
- **5.** Fare clic sull'impostazione **Automatica** o **Manuale**.
	- Impostazione **Automatica**: selezionare questa impostazione per la maggior parte dei processi di stampa a colori.
	- Impostazione **Manuale**: selezionare questa impostazione per regolare le impostazioni relative al colore indipendentemente dalle altre impostazioni.

**NOTA:** la modifica manuale delle impostazioni relative al colore può influire sull'output.<br>ELLENTE consiglia di for modificare tali in HP consiglia di far modificare tali impostazioni solo da esperti di grafica a colori.

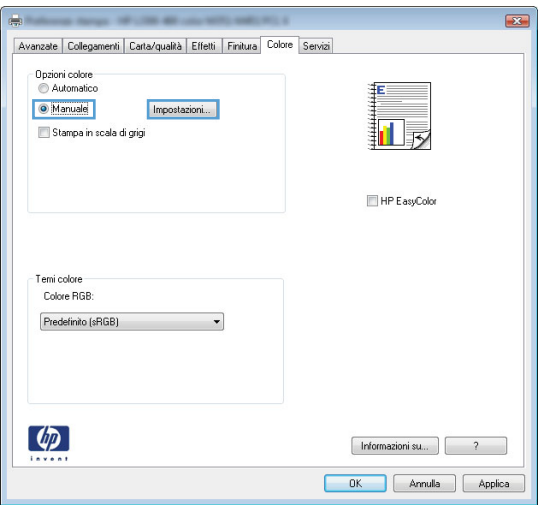

- **6.** Fare clic sull'opzione **Stampa in scala di grigi** per stampare un documento a colori in scala di grigi e nero. Utilizzare questa opzione per stampare documenti a colori destinati alla copia o all'invio via fax. È inoltre possibile utilizzare questa opzione per stampare bozze o per risparmiare sul consumo della cartuccia a colori.
- **7.** Fare clic sul pulsante **OK**.

#### **Opzioni per i colori manuali**

Utilizzare le opzioni per i colori manuali per regolare le opzioni **Grigi neutri**, **Mezzitoni** e **Controllo margine** per testo, immagini e fotografie.

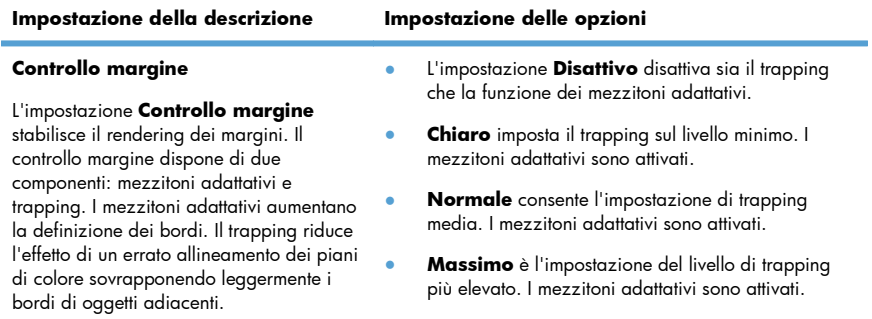

#### **Tabella 1 Opzioni per i colori manuali**

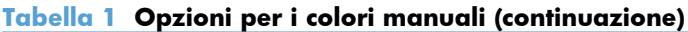

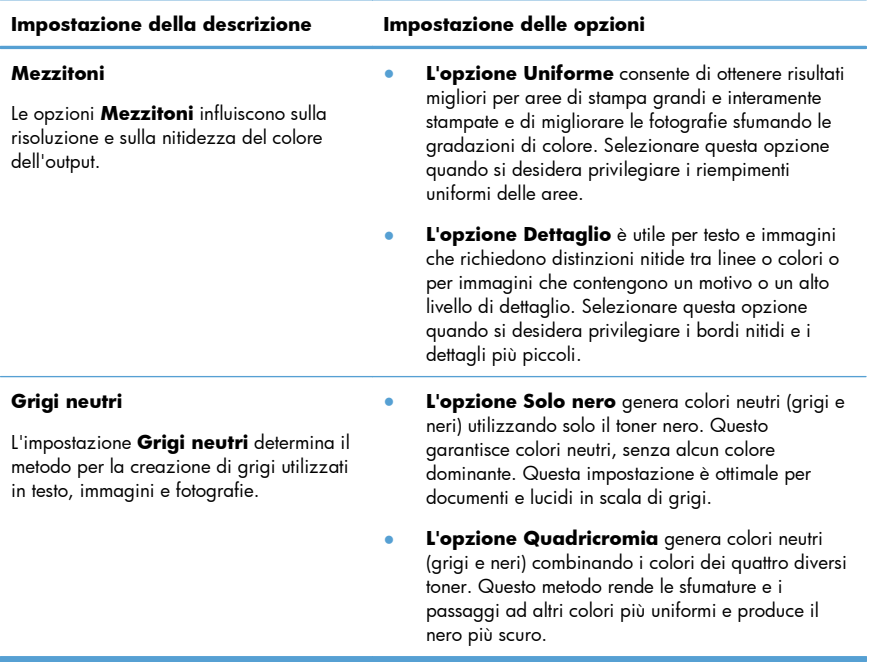

# **Pulizia del percorso carta dal pannello di controllo del prodotto**

**1.** Nella schermata iniziale, toccare il pulsante Impostazione  $\sum_{i=1}^{\infty}$ .

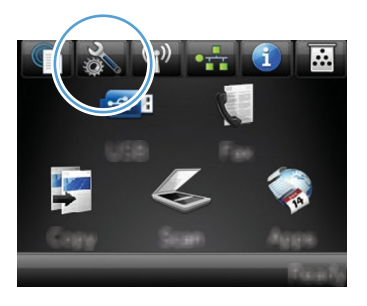

- **2.** Toccare il menu Assistenza.
- **3.** Toccare il pulsante Pagina pulizia.
- **4.** Quando richiesto, caricare carta comune in formato Letter o A4.
- **5.** Premere il pulsante OK per avviare il processo di pulizia.

Una pagina viene prelevata lentamente dal prodotto. Al termine del processo, eliminare la pagina.

**NOTA:** Per i modelli che non hanno la funzionalità di stampa fronte/retro automatica, il prodotto esegue la stampa del primo lato e quindi avvisa di rimuovere la pagina dallo scomparto in uscita e di ricaricarlo nel vassoio 1 mantenendo lo stesso orientamento.

## **Stampa manuale su entrambi i lati con Windows**

**1.** Nel menu **File** del programma software, fare clic su **Stampa**.

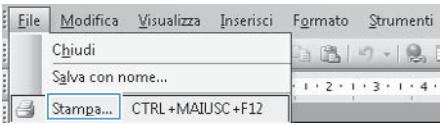

**2.** Selezionare il prodotto, quindi fare clic sul pulsante **Proprietà** o **Preferenze**.

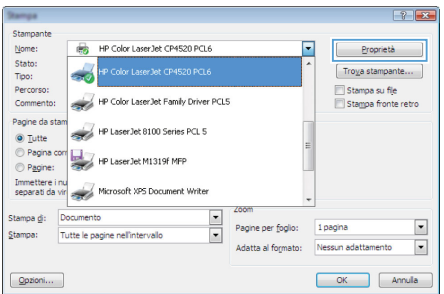

**3.** Fare clic sulla scheda **Finitura**.

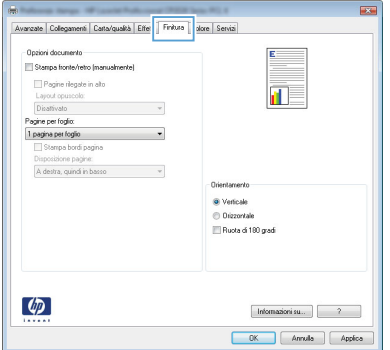

- **4.** Selezionare la casella di controllo **Stampa manuale su entrambi i lati**. Per stampare il primo lato del processo, fare clic sul pulsante **OK**.
- Avancate Collegament Carta/qualità Effetti Finitura Colore Servizi .<br>Opzioni documento V Stampa honte/retro (manualmente) Pagine rilegate in alto<br>Layout opuscolo: in B Layout opuscolo:<br>Disativato<br>Pagine per foglio<br>1 pagina per foglio<br>| Stampa bordi pagi J. Disposizione pagine:<br>A destra cuindi in basso ÷. .<br>Chientamento <sup>®</sup> Verticale e vencae<br>⊜ Drizzontale<br>I<sup>m</sup> Ruota di 180 gradi  $\lbrack \varphi \rbrack$  $[!$  Informationi su... $]$   $[$   $2$   $]$ CK Annula Applica
- **5.** Rimuovere la risma di carta stampata dallo scomparto di uscita senza modificarne l'orientamento, posizionandola con il lato stampato rivolto verso il basso nel vassoio 1.

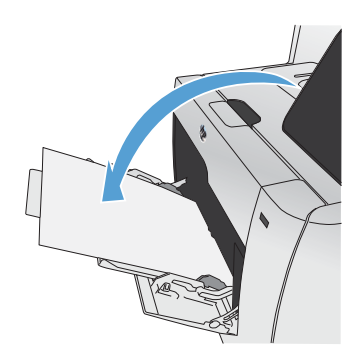

**6.** Per stampare il secondo lato del processo, premere il pulsante OK sul pannello di controllo.

## **Stampa automatica su entrambi i lati con Windows**

**1.** Nel menu **File** del programma software, fare clic su **Stampa**.

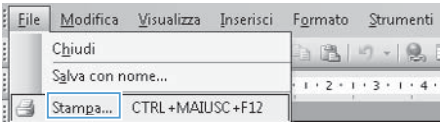

**2.** Selezionare il prodotto, quindi fare clic sul pulsante **Proprietà** o **Preferenze**.

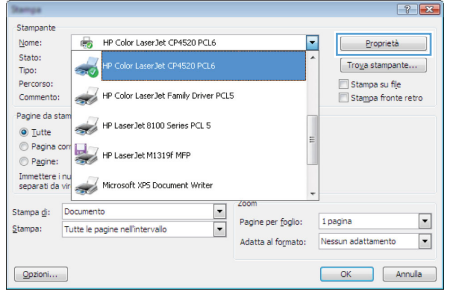

**3.** Fare clic sulla scheda **Finitura**.

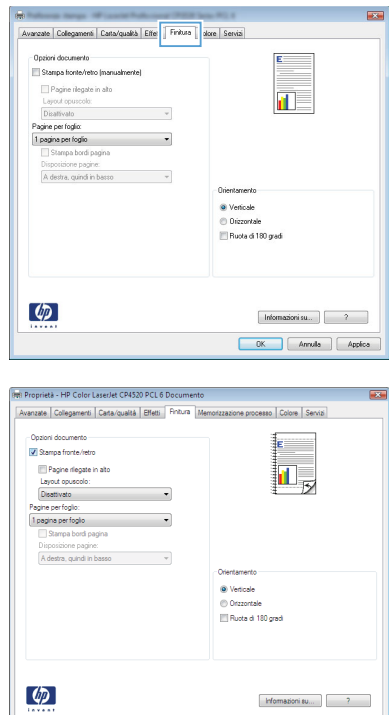

OK Anula

**4.** Selezionare la casella di controllo **Stampa su entrambi i lati**. Per stampare il processo, fare clic sul pulsante **OK**.

© 2011 Hewlett-Packard Development Company, L.P.

www.hp.com

Edition 1, 10/2011 Numero di catalogo: CE863-90949

Windows ® è un marchio registrato di Microsoft Corporation negli Stati Uniti.

Sono vietati la riproduzione, l'adattamento e la traduzione senza previo consenso scritto, ad eccezione dei casi previsti dalle leggi sui diritti d'autore.

Le informazioni contenute nel presente documento sono soggette a modifica senza preavviso.

Le uniche garanzie per i prodotti e i servizi HP sono presentate nelle dichiarazioni esplicite di garanzia fornite in accompagnamento a tali prodotti e servizi. Nessuna disposizione del presente documento dovrà essere interpretata come garanzia aggiuntiva. HP non sarà responsabile per omissioni o errori tecnici ed editoriali contenuti nel presente documento.

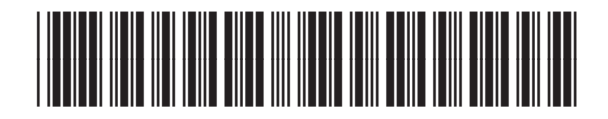

CE863-90949

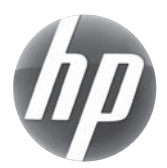